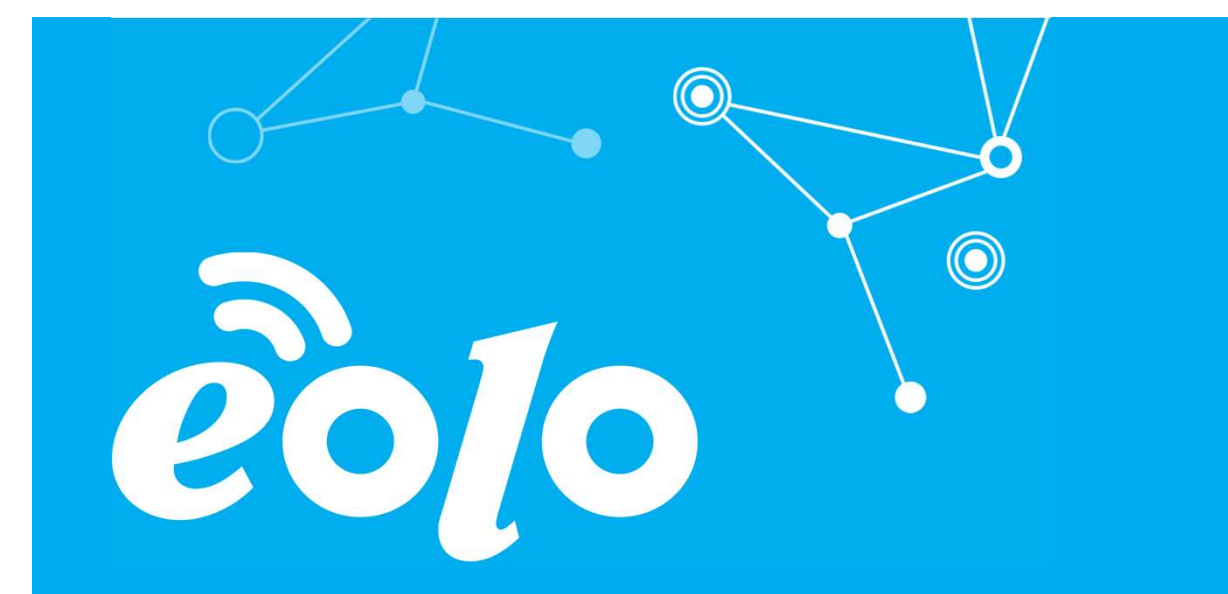

#### Configurazione Posta Elettronica WINDOWS PHONE

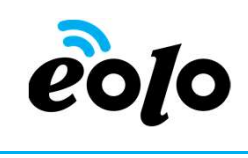

#### Client e Posta elettronica

Un client di posta (o Mail User Agent, MUA, client di e-mail, ecc.) è un programma che consente di gestire la composizione e l'organizzazione di e-mail (o messaggi di posta elettronica) da parte dell'utente del servizio nonché la ricezione e la trasmissione da e verso un server di posta.

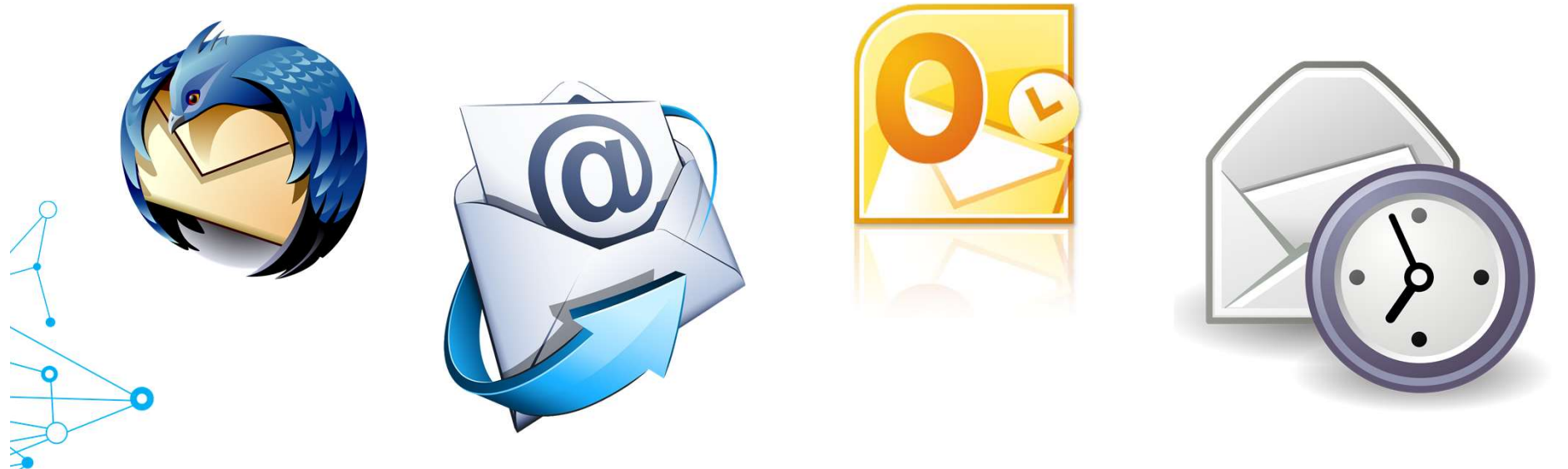

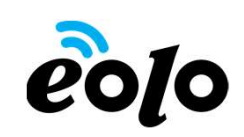

# App mobile e Posta elettronica

#### APP MOBILE: WINDOWS PHONE

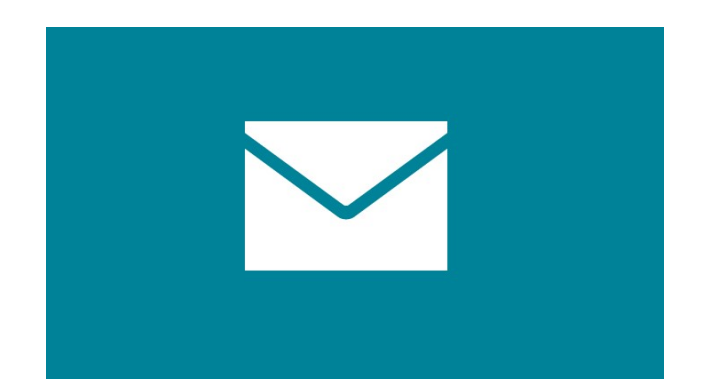

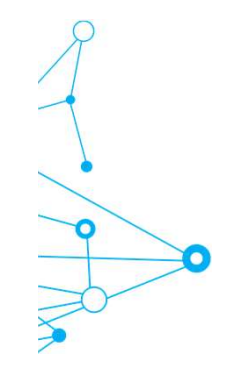

# App mobile e Posta elettronica

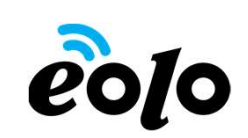

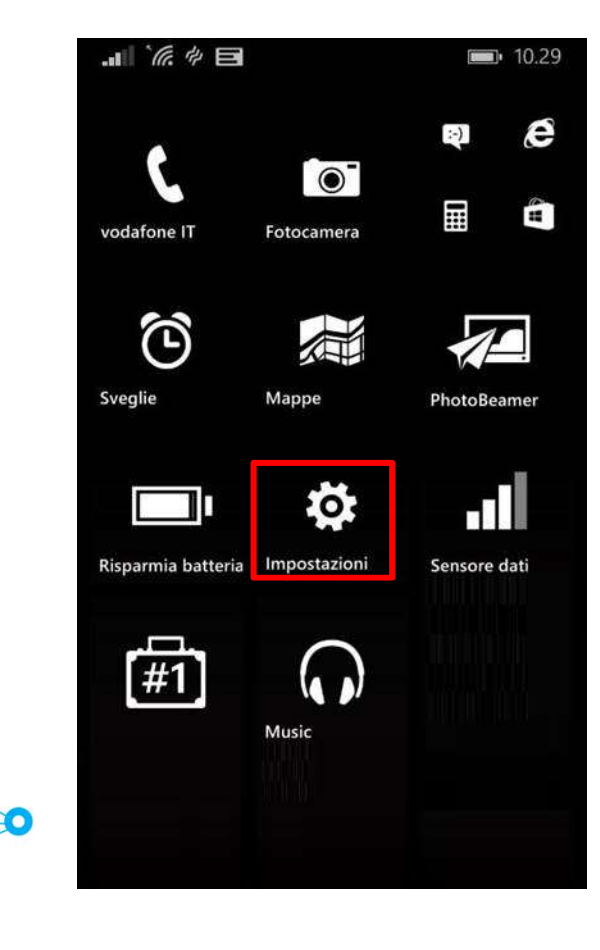

Dalla schermata principale premere il tasto Impostazioni.

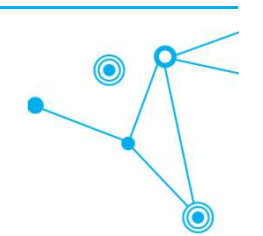

# App mobile e Posta elettronica<br>App mobile e Posta elettronica<br>Dalla schermata sistema premere il camp

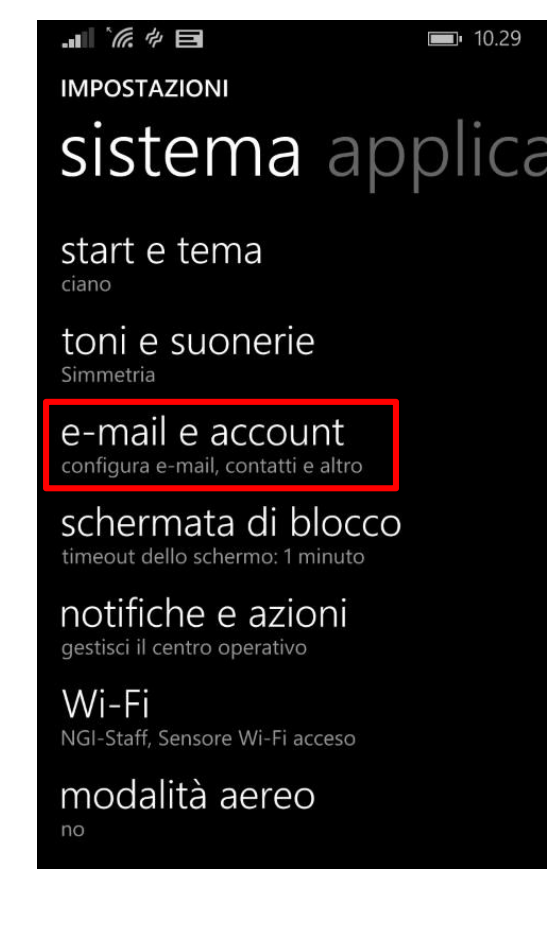

Dalla schermata sistema premere il campo e-mail e account.

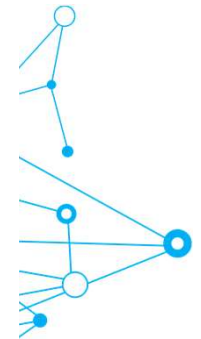

# App mobile e Posta elettronica<br>
Ella schermata e-mail e account premer<br>
il campo aggiungi un account

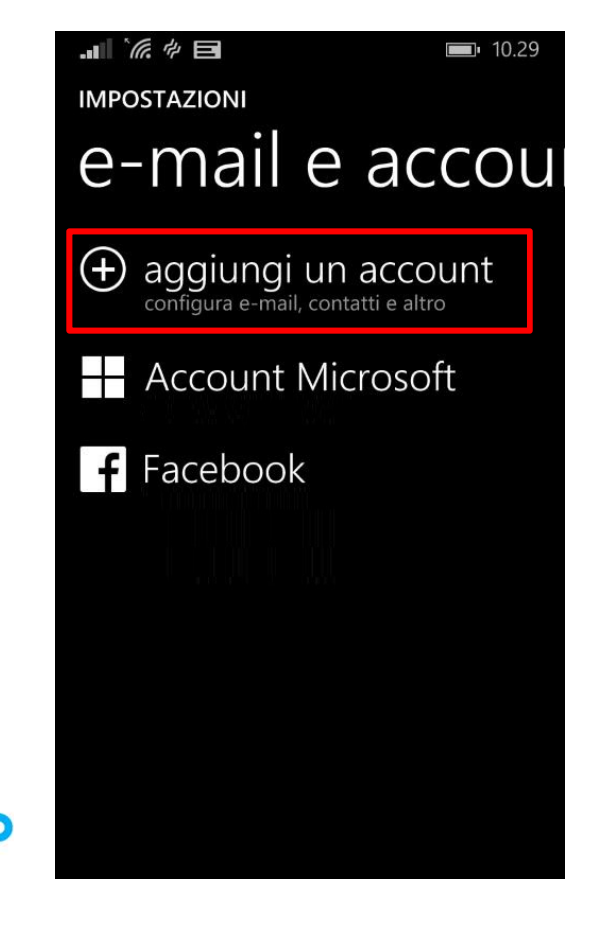

Dalla schermata e-mail e account premere il campo aggiungi un account.

# App mobile e Posta elettronica<br>
Alla schermata aggiungi un account

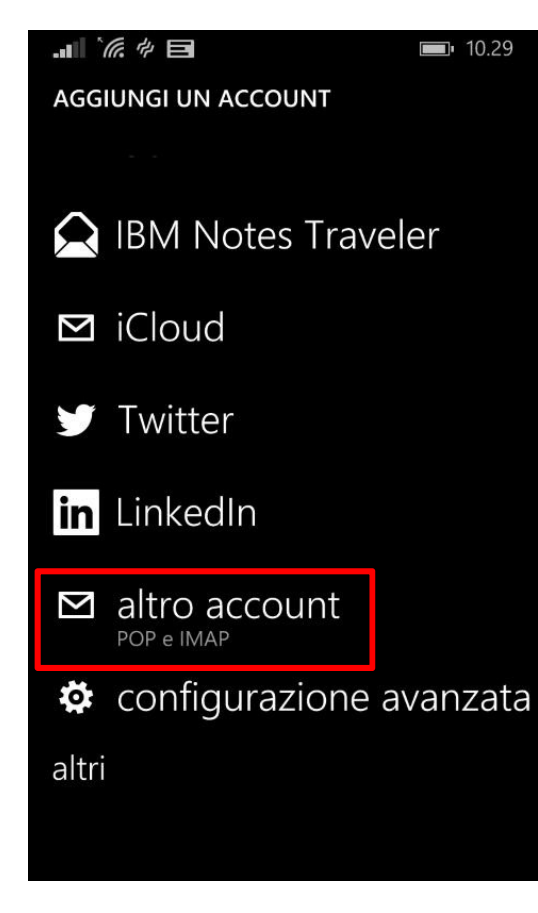

Dalla schermata aggiungi un account premere il campo altro account.

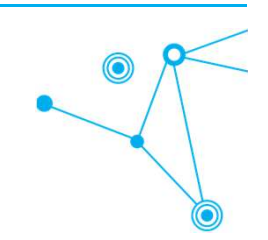

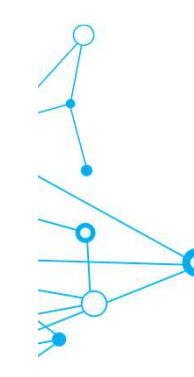

# $App \text{ mobile e Posta elettronica} \begin{tabular}{l|l|l|l|} \hline \texttt{A} & \texttt{m} & \texttt{m} & \texttt{m} & \texttt{m} \\ \hline \texttt{A} & \texttt{A} & \texttt{m} & \texttt{m} & \texttt{m} & \texttt{m} \\ \hline \texttt{A} & \texttt{A} & \texttt{R} & \texttt{R} & \texttt{m} & \texttt{m} \end{tabular} \begin{tabular}{ll} \hline \texttt{A} & \texttt{A} & \texttt{A} & \texttt{A} & \texttt{B} & \texttt{m} & \texttt{m}$

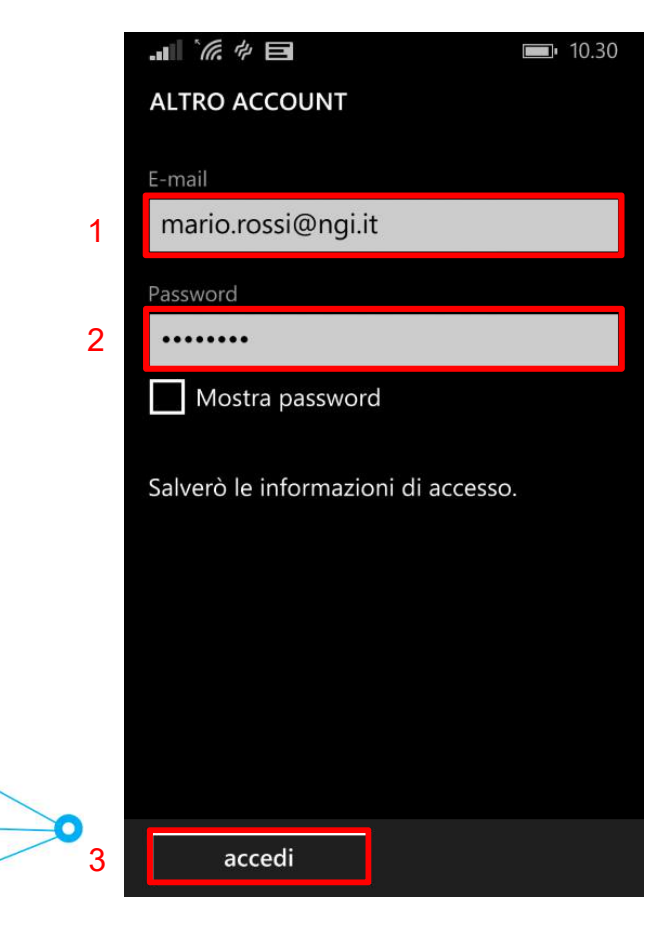

- **1.** Nel campo E-mail immettere il proprio indirizzo<br>
di posta elettronica.<br>
2. Nel campo Password inserire la password<br>
relativa al proprio account email. di posta elettronica. **2. 1. Nel campo E-mail immettere il proprio indirizzo**<br>
2. Nel campo **E-mail immettere il proprio indirizzo**<br>
2. Nel campo **Password** inserire la password<br>
relativa al proprio account email.<br>
3. In seguito cliccare su **Ac 3. Concept Concernsity Concept Concernsity**<br>3. Nel campo **E-mail** immettere il proprio indirizzo<br>3. Nel campo **Password** inserire la password<br>relativa al proprio account email.<br>3. In seguito cliccare su **Accedi.**
- relativa al proprio account email.
- 

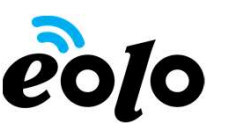

# App mobile e Posta elettronica<br>
SETUPAVANZATO<br>
SETUPAVANZATO

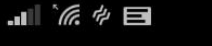

Scegli il tipo di account da configurare. Se hai dubbi, contatta l'operatore.

Exchange ActiveSync<br>Include Exchange e altri account che usano Exchange ActiveSync

e-mail internet Account POP o IMAP che ti consentono di leggere le e-mail nel browser

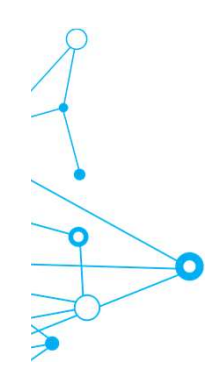

Dalla schermata setup avanzato premere il campo e-mail internet.

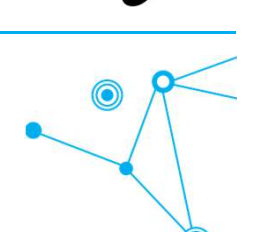

# App mobile e Posta elettronica<br>
Alternative and the postal schemata Account e-mail internet compilare in and the mail internet compilare in and the mail internet compilare in and  $\frac{1}{2}$

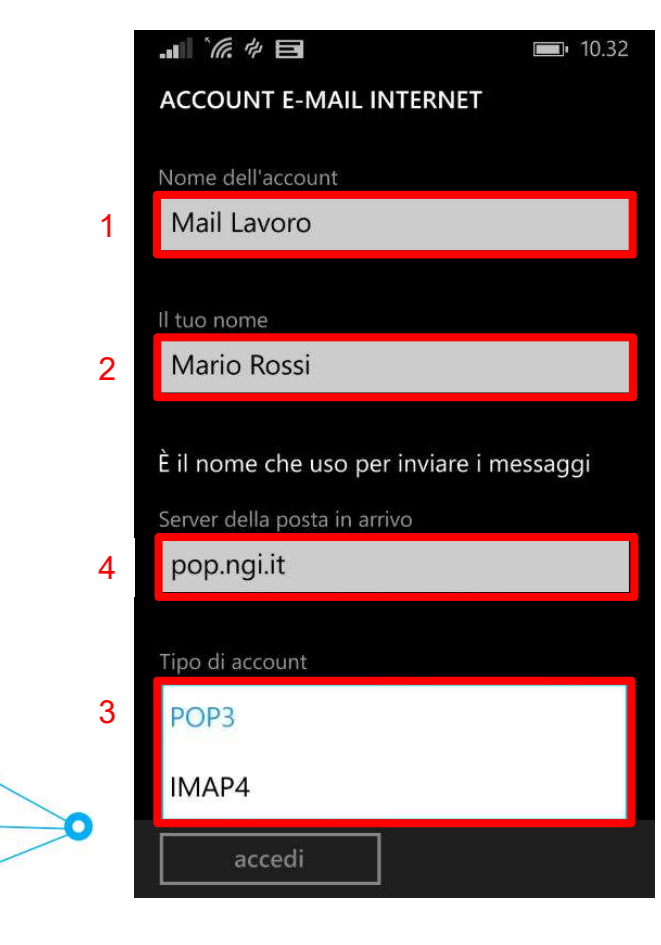

Nella schermata Account e-mail internet compilare i campi nel seguente modo:

- **1. Nella schermata Account e-mail internet compilare i<br>
1. Nel campo Nome dell'account immettere<br>
1. Nel campo Nome dell'account immettere<br>
1. Nel campo Nome dell'account esempio<br>
"mail casa" oppure "mail lavoro"<br>
2. Nel** un nome da attribuire all'account esempio "mail casa" oppure "mail lavoro"
- 2. Nel campo Il tuo nome immettere il nome che si vuole venga visualizzato dagli utenti quando si inviano messaggi di posta elettronica da questo account. **Example 12. Selection Control Control Control Control Control Community Control Communist Communist Community Control Communist Communist Control Control Control Control Control Control Control Control Control Control Con** Nella schermata Account e-mail internet compilare i<br>campi nel seguente modo:<br>1. Nel campo **Nome dell'account** immettere<br>un nome da attribuire all'account esempio<br>"mail casa" oppure "mail lavoro"<br>2. Nel campo **II tuo nome**
- 
- immettere il nome del server POP o IMAP del provider internet.

# App mobile e Posta elettronica<br>Altra de Compilare i campi rimanenti nel seguente modo:<br>ACCOUNT E-MAIL INTERNET

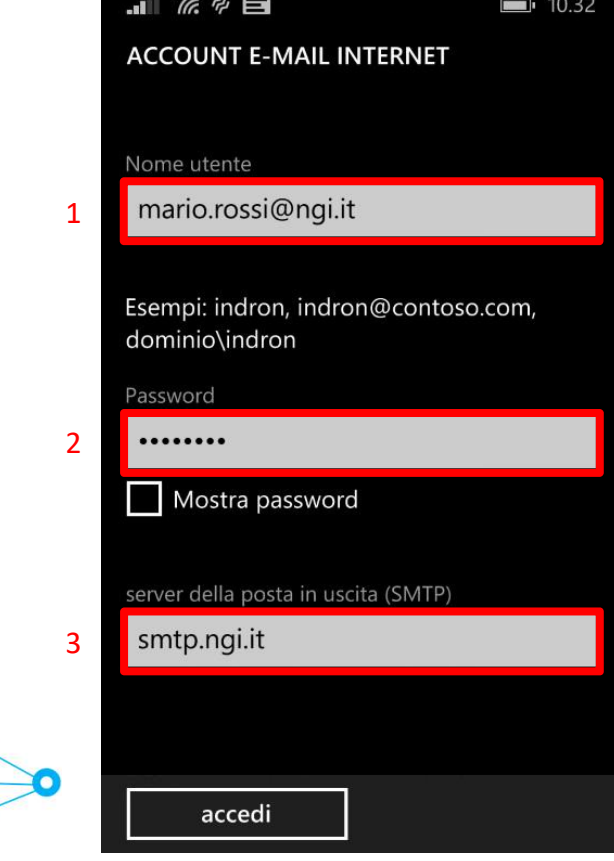

 $\rightarrow$ 

Compilare i campi rimanenti nel seguente modo:

- **1. Nel campo Nome utente immettere il proprio (COLC)**<br>
1. Nel campo Nome utente immettere il proprio<br>
1. Nel campo Nome utente immettere il proprio<br>
2. Nel campo Password inserire la password<br>
relativa al proprio account indirizzo di posta elettronica.
- relativa al proprio account email.
- **2. Solution Compilare i campi rimanenti nel seguente modo:**<br>
2. Nel campo Nome utente immettere il proprio<br>
indirizzo di posta elettronica.<br>
2. Nel campo Password inserire la password<br>
relativa al proprio account email.<br> **3. Compilare i campi rimanenti nel seguente modo:**<br>
1. Nel campo **Nome utente immettere il proprio**<br>
indirizzo di posta elettronica.<br>
2. Nel campo **Password** inserire la password<br>
relativa al proprio account email.<br>
3. Ne immettere il nome del server SMTP del provider internet.

# App mobile e Posta elettronica<br>
Altra di concludere la configurazione cliccando sul<br>
Account E-MAIL INTERNET **Recording and State Accedi** assicurarsi che siamo presenti i flag sull

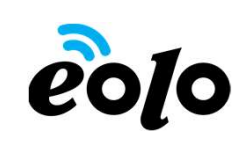

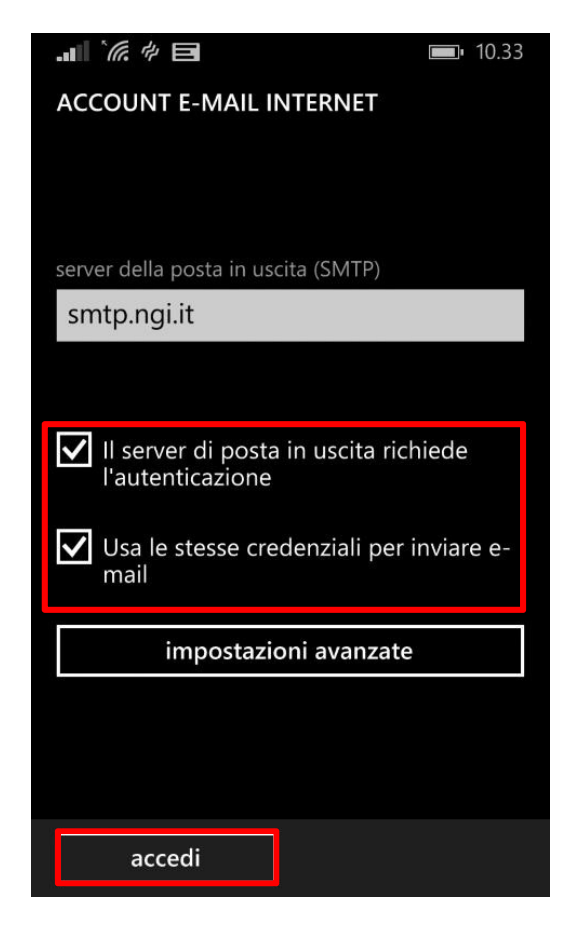

Prima di concludere la configurazione cliccando sul **tasto Accedi assicurarsi che siamo presenti i flag sulle**<br>Prima di concludere la configurazione cliccando sul<br>seguenti voce:<br>• Il server di posta in uscita richiede l'autenticazione<br>• Ilsa le store condenziali per inviare seguenti voce:

- Il server di posta in uscita richiede l'autenticazione
- Usa le stesse credenziali per inviare e-mail

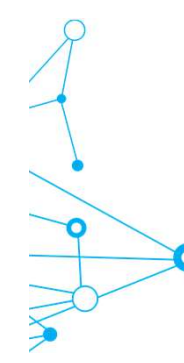